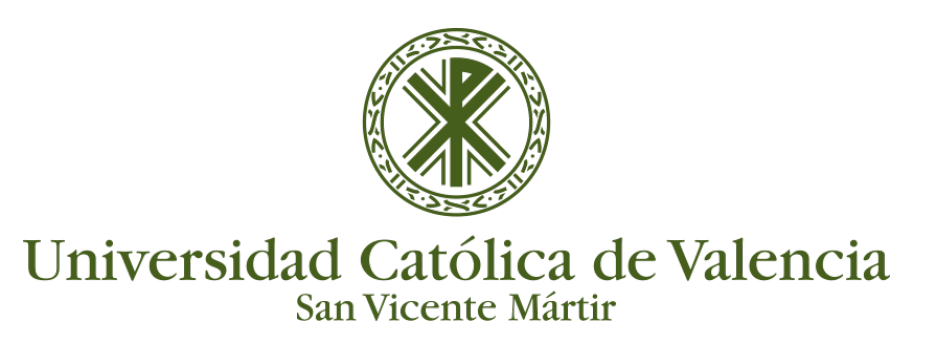

## **GESTIÓN DE SUBTÍTULOS**

### **ORDEN DE SUBTITULADO AUTOMÁTICO**

- 1. Accedemos al vídeo en **Mi Galería** y clicamos sobre el nombre del vídeo o la miniatura.
- 2. Accedemos a **Acciones:**

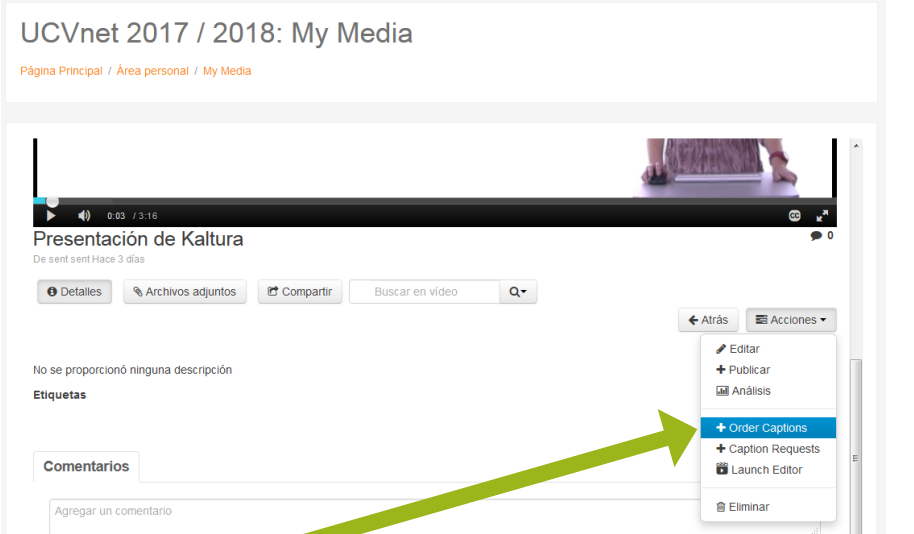

3. Seleccionamos **Order Captions**

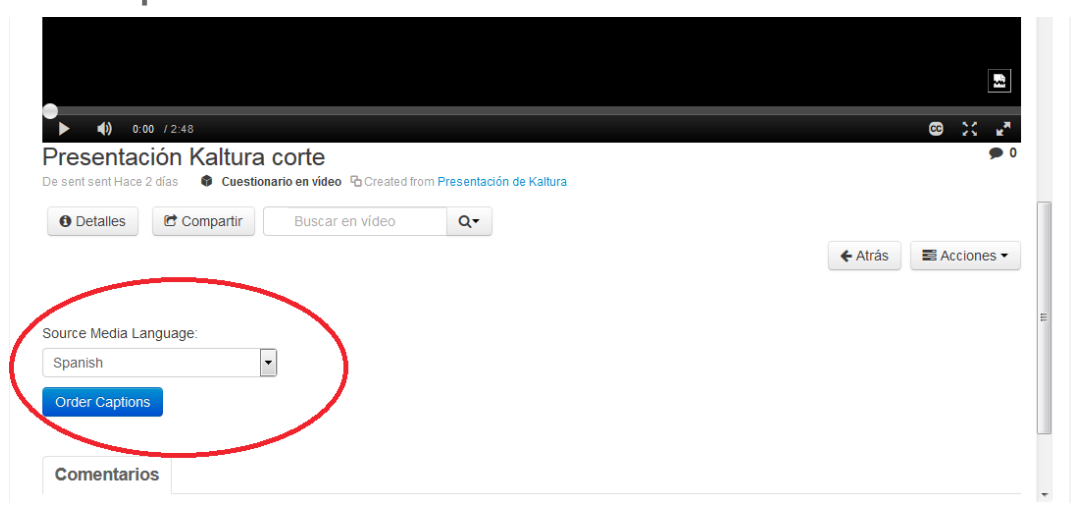

4. Seleccionamos el idioma del vídeo y clicamos sobre **Order Captions**, apareciéndonos la siguiente pantalla

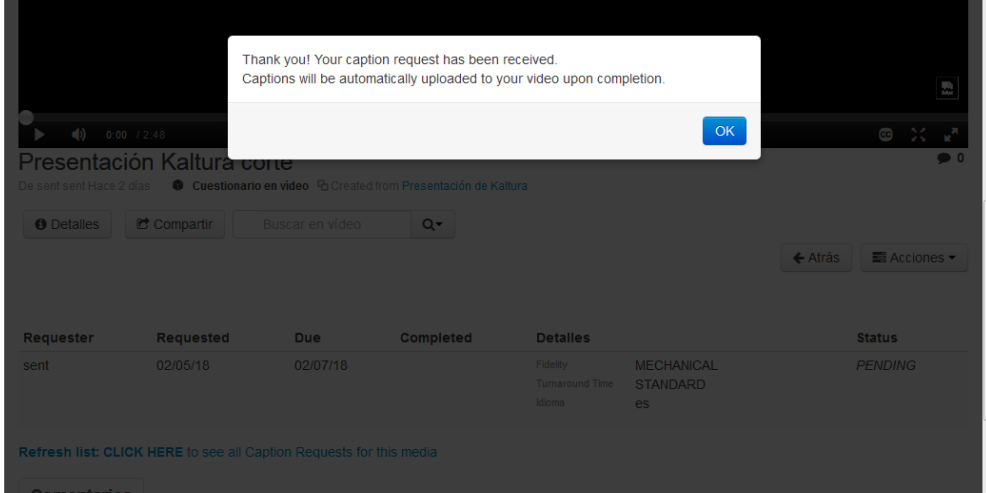

Bastará con esperar a que el sistema realice la conversión.

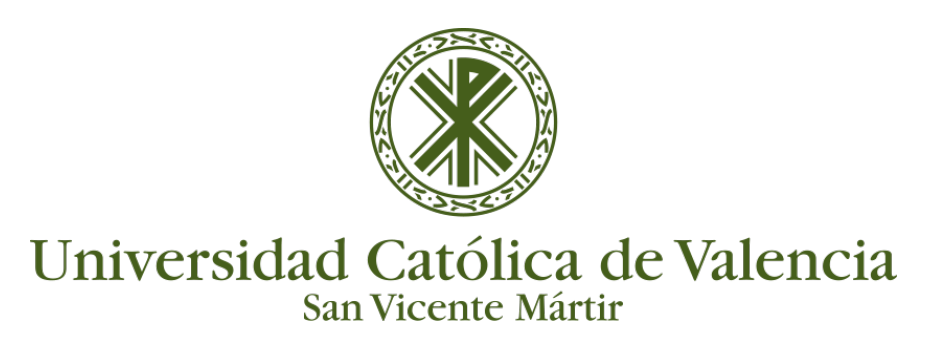

## **GESTIÓN DE SUBTÍTULOS**

### **COMPROBACIÓN DE ESTADO**

1. Accedemos al vídeo y Clicamos sobre **Acciones** -> **Captions Requestes**

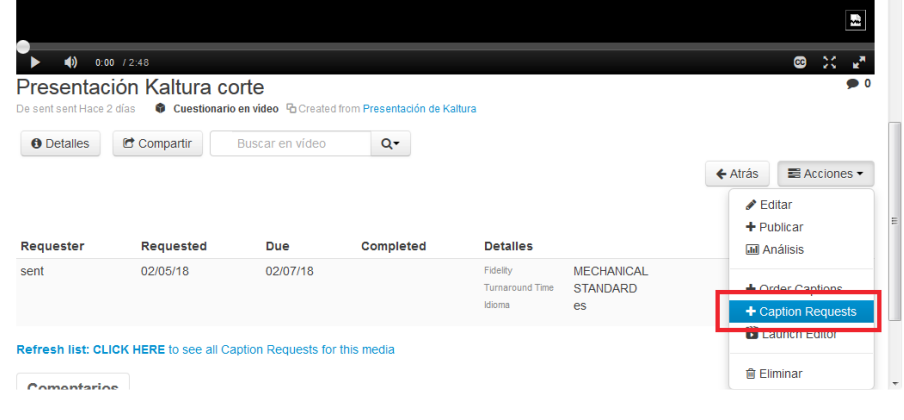

2. Aparece el **estado** en el que se encuentra

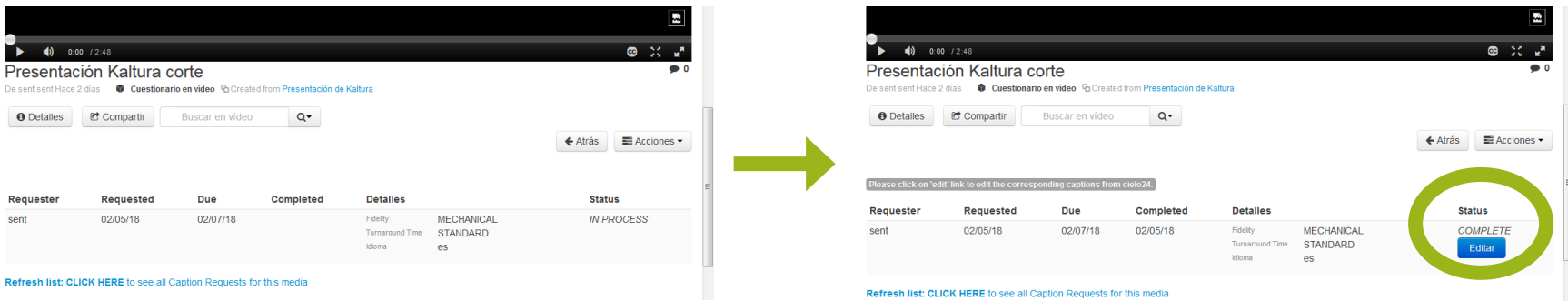

- 3. Para ver los subtítulos y modificarlos hay que **pulsar sobre Editar**, en Caption Requests y nos aparece la pantalla donde podemos modificar el texto subtitulado de forma automática.
- 4. Vemos **tres zonas** claramente diferenciadas: otra en la derecha que; y una central donde aparece el vídeo.

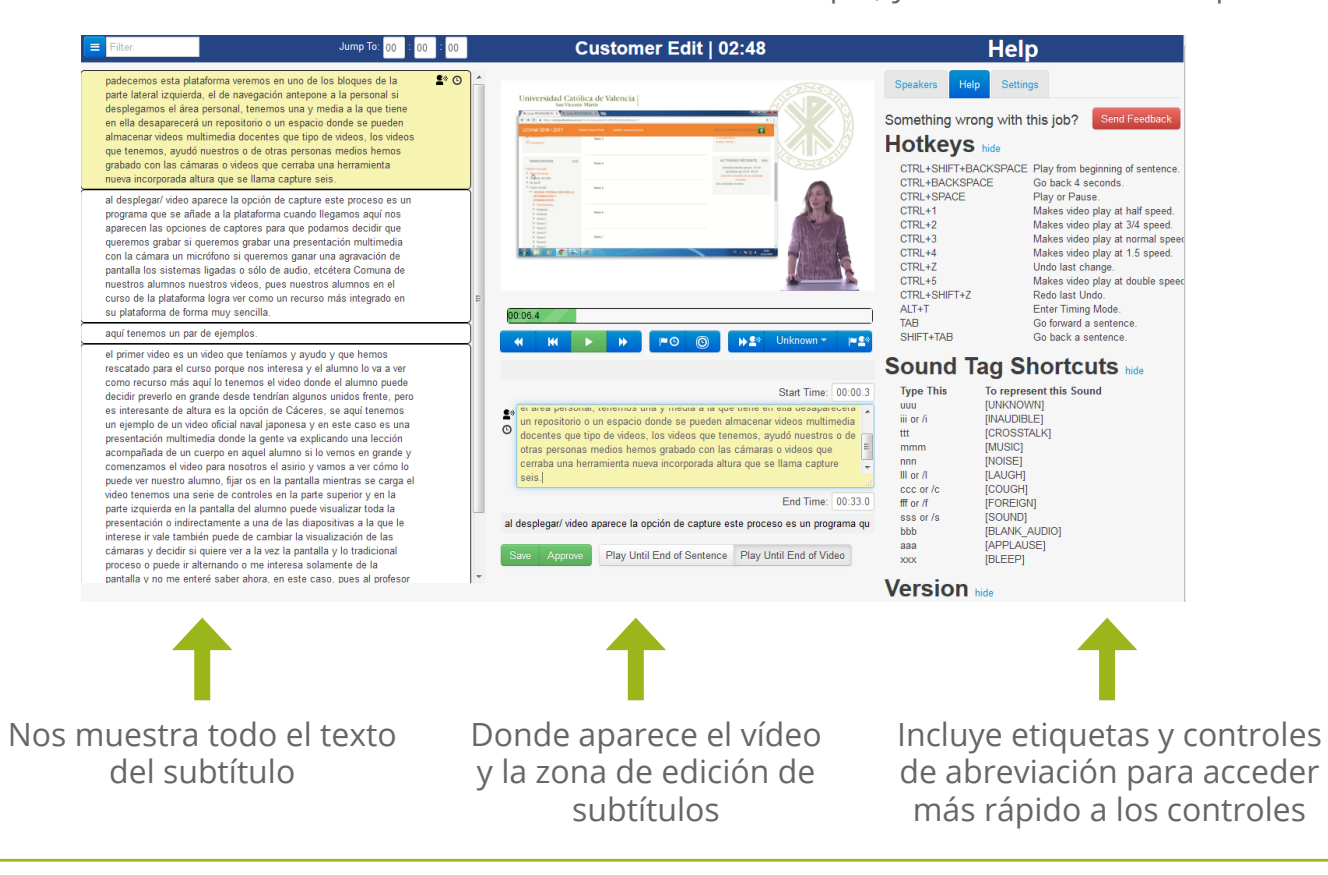

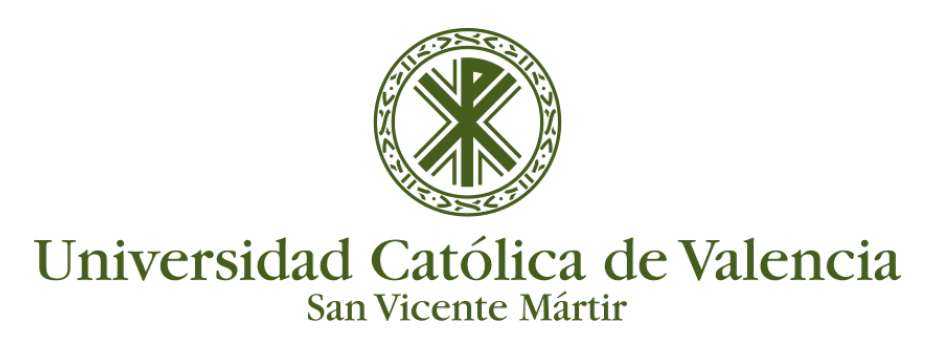

# **GESTIÓN DE SUBTÍTULOS**

En esta zona, al pulsar sobre **play**, se reproduce el vídeo y se va viendo en la parte baja el texto que se escucha en ese momento. Es en este apartado donde **podemos modificar el texto** para que sea correcto.

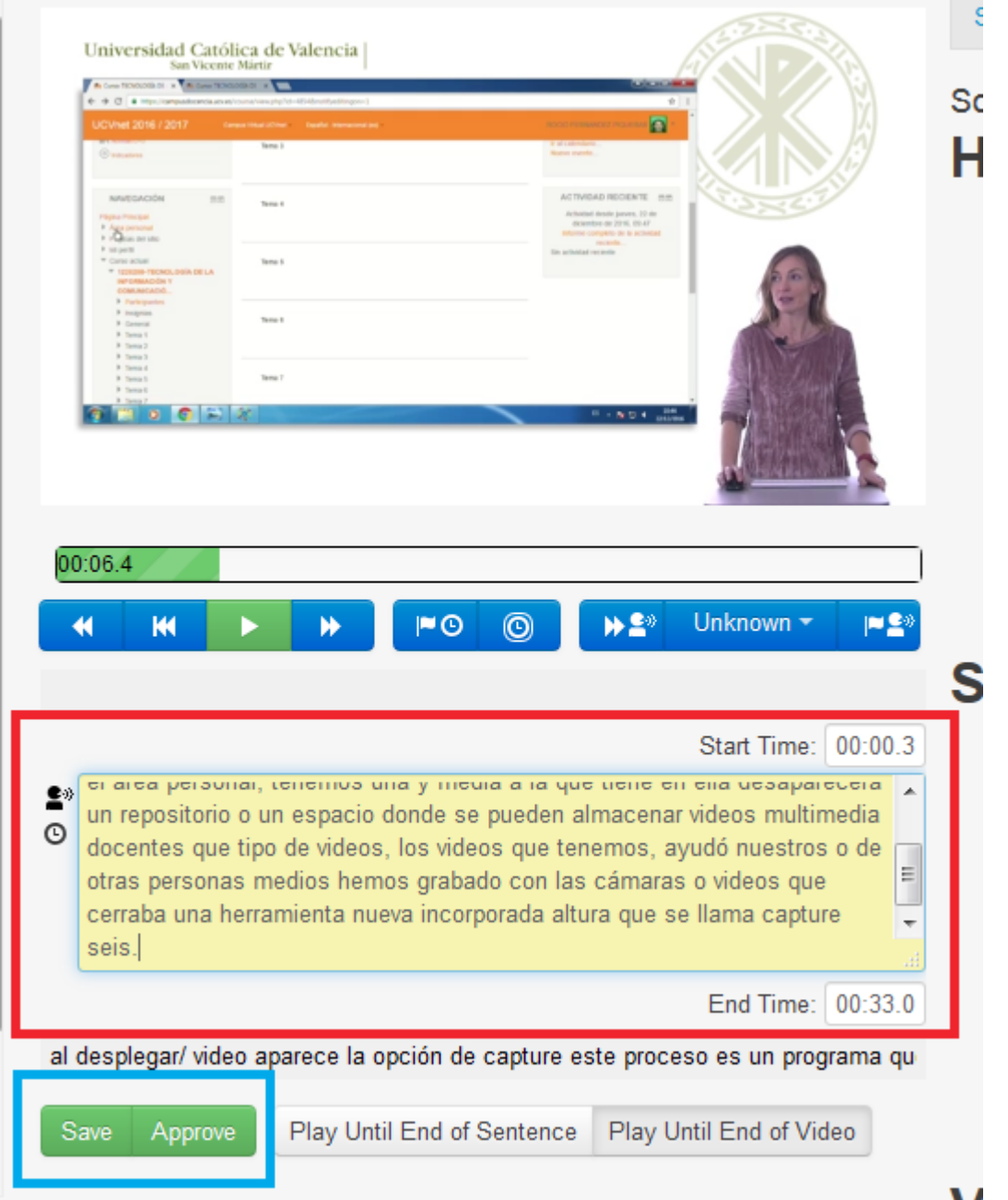

5. Una vez modificado, pulsamos sobre **Save / Approve**. Si no lo hacemos, no se guardarán los cambios.